**МБУК «Централизованная библиотечная система» Соликамского городского округа** Методический отдел

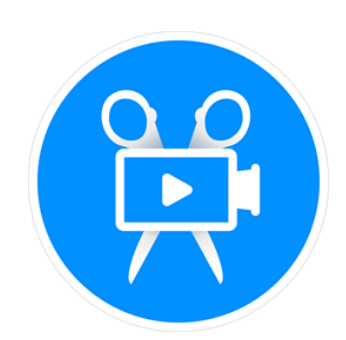

# **Movavi Видеоредактор Плюс 2020 РУКОВОДСТВО ПОЛЬЗОВАТЕЛЯ**

Соликамск, 2021

## **СОДЕРЖАНИЕ**

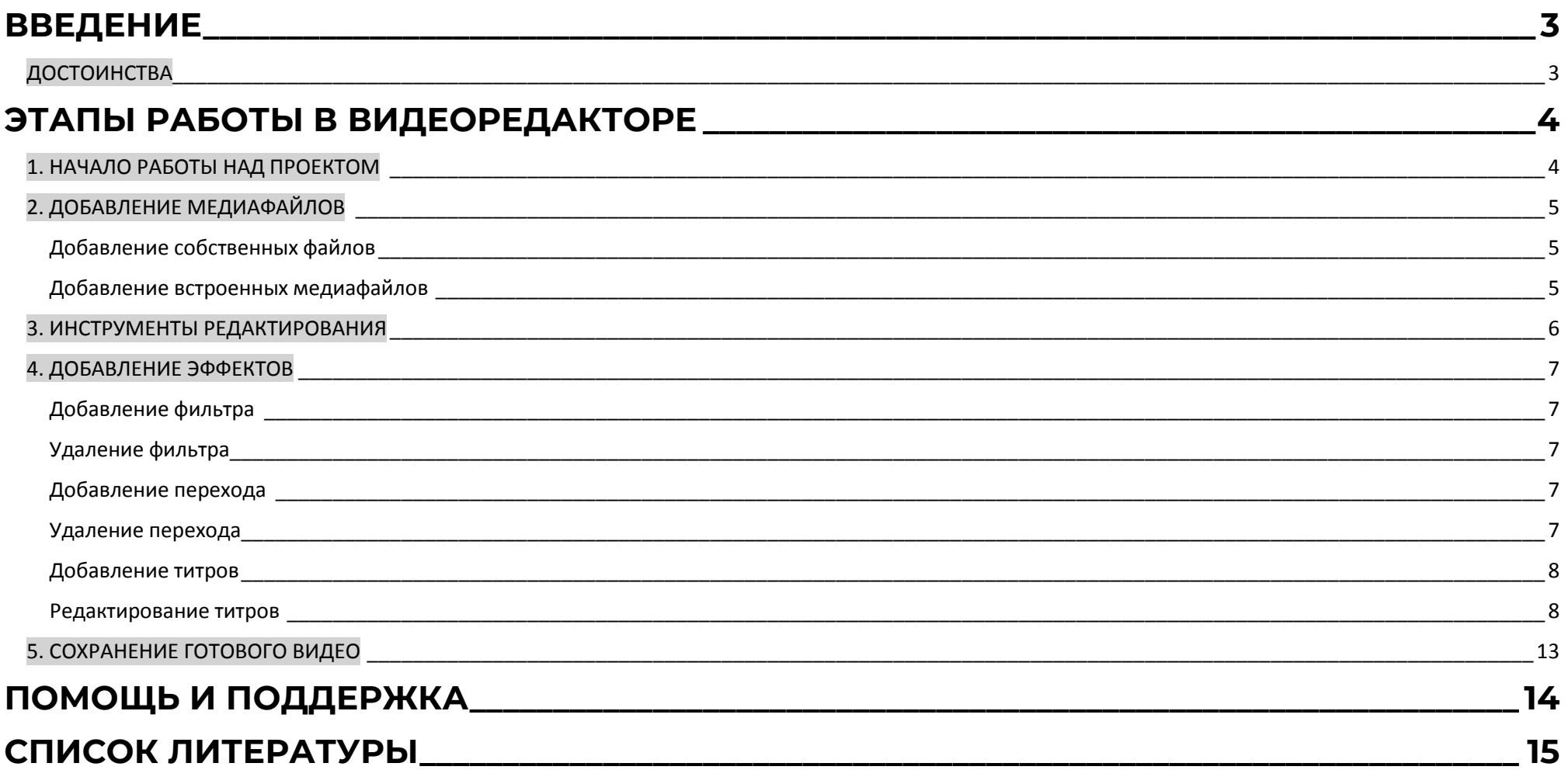

Епишина, А. С. Моvavi Видеоредактор Плюс 2020 : руководство пользователя / А. С. Епишина . - Соликамск, 2021. - 16 с.: ил. - Текст : непосредственный.

## <span id="page-2-0"></span>**ВВЕДЕНИЕ**

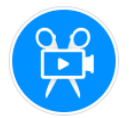

**Movavi Видеоредактор Плюс** - это простая программа с широким функционалом для создания и монтажа видеороликов, которая поможет легко воплотить любые замыслы. Она подойдет как для начинающих, так и для тех, кто уже имеет представление о видеоредактировании.

- **ДЛЯ НАЧИНАЮЩИХ** В программе предусмотрена опция быстрого создания видео: необходимо добавить исходные файлы и выбрать тему, музыкальное оформление и переходы, после чего программа сохранит готовый видеоролик. Все основные функции понятны, большинство эффектов добавляются перетаскиванием.
- **ДЛЯ ОПЫТНЫХ** Movavi Video Editor Plus предлагает удобный мультитрек, позволяющий добавлять большое число дорожек и менять их порядок по усмотрению. При помощи инструментов редактирования исходные видеофайлы нарезаются, после чего их можно склеить воедино на монтажном столе. Интересные переходы, анимационные вставки и яркие фильтры добавят динамики видео и сделают его более привлекательным для зрителя. Инструмент «Выделение и цензура» поможет замазать объект в кадре. Для создания обучающих видео имеется экран «Фигуры», включающий разные объекты (стрелочки, знак вопроса, символ отмены и другие), для исправления эффекта трясущейся камеры предусмотрена функция стабилизации видео.

## <span id="page-2-1"></span>**ДОСТОИНСТВА**

- Программа полностью на русском языке.
- Простой и приятный интерфейс.
- Быстрый монтаж видео и аудио материала.
- Множество функций: эффекты, фильтры, вставки, переходы, анимация, замедление кадра, захват с экрана, хромакей и т. д.

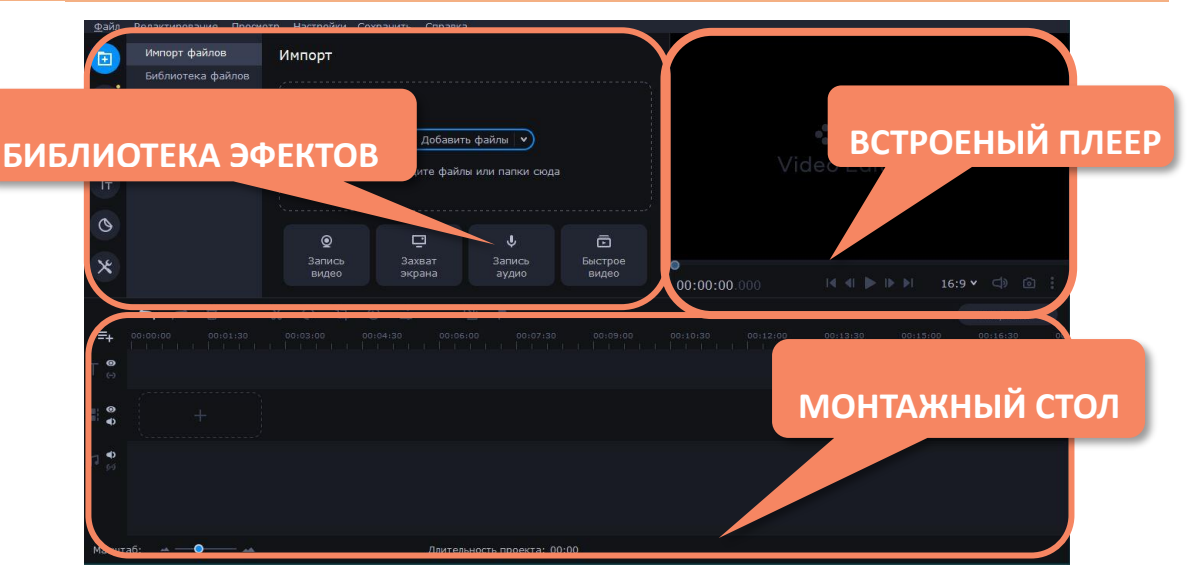

## **ЭТАПЫ РАБОТЫ В ВИДЕОРЕДАКТОРЕ**

## <span id="page-3-1"></span><span id="page-3-0"></span>**1. НАЧАЛО РАБОТЫ НАД ПРОЕКТОМ<sup>1</sup>** . Воспользуйтесь одним из предложенных способов:

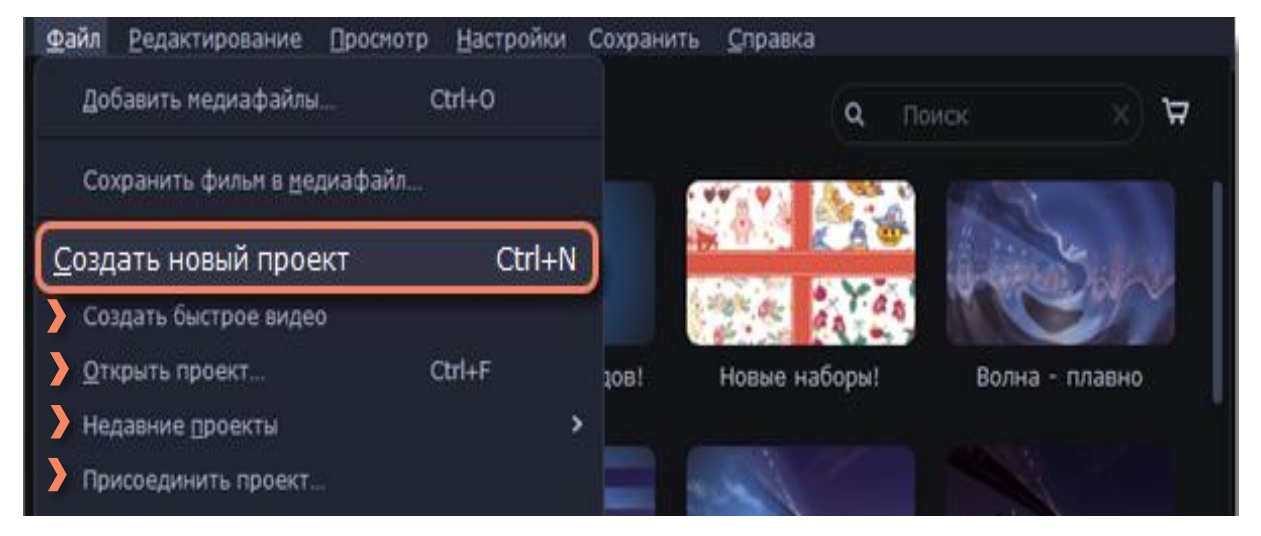

 $\overline{a}$ 

 Откройте приложение и сразу приступите к работе в нем.

 Чтобы создать новый проект во время работы над текущим, в меню **Файл** выберите пункт **Создать новый проект** или **Быстрое видео<sup>2</sup> .**

 Чтобы открыть уже существующий проект, зайдите в меню **Файл** и выберите **Открыть проект**. Найдите файл проекта, выделите его и нажмите **Открыть** или сразу откройте нужный файл в формате \*.mepx на вашем компьютере.

<sup>2</sup> В простом режиме **Быстрое видео**, вы сможете всего за несколько минут создать полноценное видео или слайд-шоу с помощью Мастера клипов. Добавьте нужные видео или фотографии, расставьте в нужном порядке, выберите тему оформления из готовых шаблонов переходов, титров и музыки на определенную тему. Чтобы добавить собственные переходы или музыку, выберите пункт **Без темы**. выберите подходящую музыку и позвольте Мастеру смонтировать видеоролик за вас. Далее перейдите на вкладку **Просмотр**, где вы сможете добавить титры к видео. Чтобы сохранить изменения, нажмите **Применить**.

 $\bullet$ <sup>1</sup> **Проект** — это файл со специальным расширением \*.mepx, который сохраняет работу над видео, включая порядок видеоклипов на монтажном столе и любые другие действия в процессе редактирования. Это не готовое видео, его невозможно открыть в обычном плеере, а только в самом Видеоредакторе, чтобы посмотреть готовое видео, проект нужно сохранить в обычный видеоформат.

## <span id="page-4-0"></span>**2. ДОБАВЛЕНИЕ МЕДИАФАЙЛОВ** (из которых будет состоять ваше видео).

### <span id="page-4-1"></span>**Добавление собственных файлов**

На вкладке **Импорт файлов** нажмите кнопку **Добавить файлы.**

 Выберите нужные файлы. Они появятся во вкладке **Библиотека файлов**. Или откройте папку Проводника Windows со своими файлами и перетащите их в окно редактора.

Вы можете добавить целую папку с видео и фото. Просто перетащите ее полностью в окно Мастера. Если вы добавили очень много файлов это может занять некоторое время. Чтобы изменить порядок файлов, передвиньте их в списке. Чтобы убрать файл, наведите на него курсор и нажмите крестик.

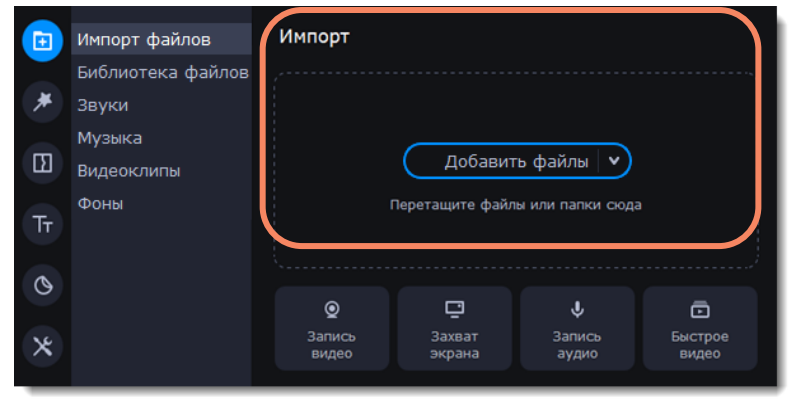

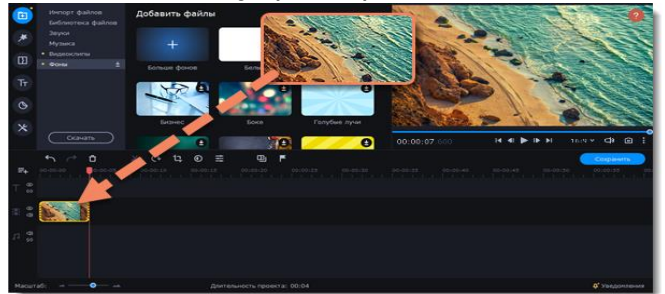

#### <span id="page-4-2"></span>**Добавление встроенных медиафайлов**

 На вкладке **Импорт** выберите тип файлов, которые хотите добавить: звуки, музыку, видеоклипы или фоны. Нажмите на вкладку с файлами. Нажмите на картинку файла, чтобы скачать его и просмотреть или прослушать.

 Выберите понравившийся медиафайл и перетащите его на монтажный стол, чтобы добавить в проект.

Чтобы добавить в проект аудио, воспользуйтесь выше изложенными инструкциями. Вы можете добавить собственный музыку или же воспользоваться бесплатной встроенной. Видео с этой музыкой можно выкладывать на онлайн сервисы без нарушения авторских прав. Добавить можно несколько треков. Чтобы использовать аудио из коллекций, во вкладке **Импорт** выберите **Звуки** или **Музыку**. В открывшемся окне подгрузите нужный трек и добавьте его на монтажный стол.

Также вы можете **Записать аудио** самостоятельно прямо в программе.

- Подключите к компьютеру микрофон или другое устройство для записи.
- На монтажном столе установите ползунок прокрутки на время, с которого хотите начать запись.

 Нажмите значок микрофона на панели инструментов, чтобы открыть опции звукозаписи.

- На панели звукозаписи выберите устройство и установите желаемую громкость.
- Нажмите **Начать запись** и запишите звук. В конце записи нажмите **Остановить запись**. Аудиоклип с записанным аудио появится на аудиотреке монтажного стола.

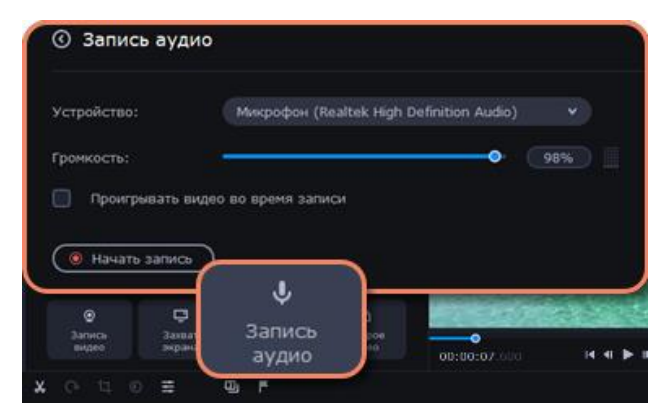

<span id="page-5-0"></span>**3. ИНСТРУМЕНТЫ РЕДАКТИРОВАНИЯ** Изменяйте положение клипов на монтажном столе, кадрируйте, обрезайте и редактируйте их при помощи инструментов на панели монтажного стола. Поворот

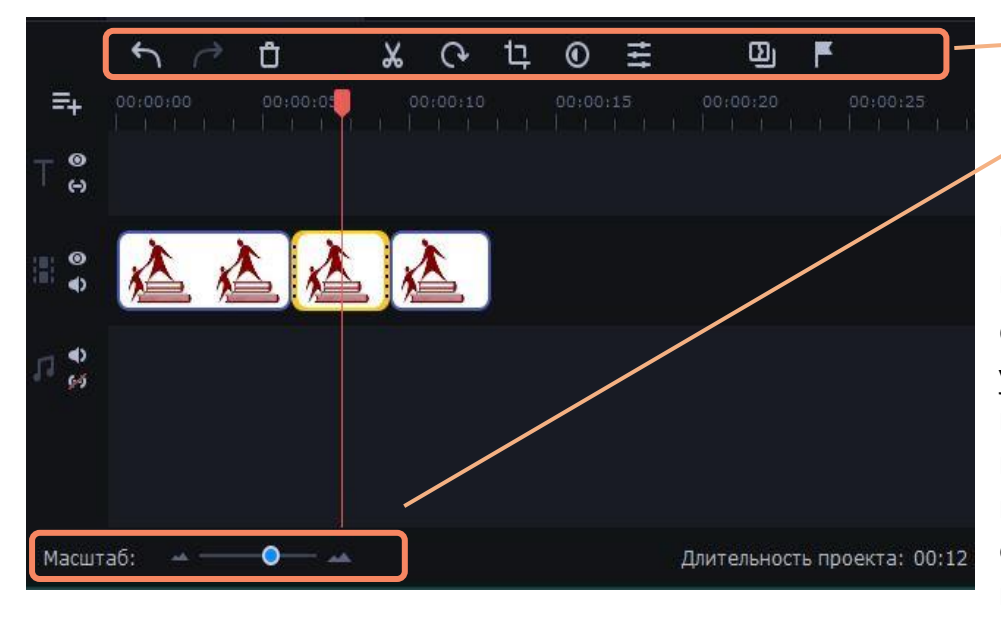

Идаление **Обрезка** Кадрирование Свойства  $\lambda$   $\alpha$ □ ◎ 三 клипа Масштаб: **«Коррекция** цвета

Чтобы точнее найти нужный кадр, увеличьте масштаб монтажного стола с помощью ползунка в левом нижнем углу окна. Чтобы **Вырезать лишний фрагмент**, установите указатель на его начальном моменте на редактируемой дорожке и нажмите на значок **Обрезка,** (повторите действие на его конечном моменте, если лишний фрагмент находится посередине дорожки). Затем выделите отрезанный вами фрагмент кликом мыши и нажмите на значок **Удаление** или клавишу **Delete.**

Клипы размещены на монтажном столе в том же порядке, в котором вы их добавляли. Чтобы **Изменить** 

**последовательность,** перетащите клипы мышью на нужное место в проекте относительно других клипов. Чтобы выбрать несколько клипов, зажмите клавишу Ctrl и щелкните по нужным клипам либо зажмите левую кнопку мыши и выделите нужные клипы прямоугольником. Иногда при использовании видео с другим соотношением сторон, вокруг некоторых клипов могут появляться черные полосы. Чтобы исправить это, можно кадрировать видео или использовать специальный фильтр **Вертикальное видео**.

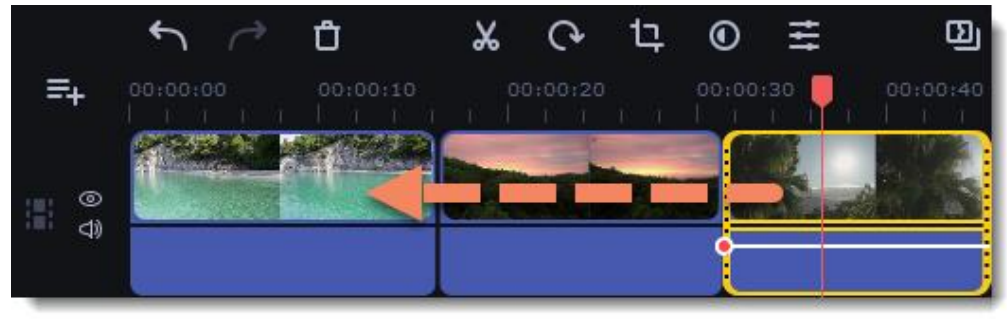

С помощью дополнительного видеотрека, вы можете разместить на одном экране несколько видеоклипов. Чтобы **Наложить видео** или изображение поверх основного видеотрека, перетащите его вверх и разместите на треке дополнительного видео. Затем, дважды щёлкните по клипу, чтобы настроить его размещение в кадре.

#### <span id="page-6-0"></span>**4. ДОБАВЛЕНИЕ ЭФФЕКТОВ**. Создавайте переходы, титры, и пр., с помощью вкладок на панели слева.

#### <span id="page-6-1"></span>**Добавление фильтра**

В левой части окна переключитесь на вкладку **Фильтры**.

 В списке выберите **Все**, чтобы увидеть все доступные фильтры. Выберите любую другую категорию, если вы ищете конкретный фильтр.

 Чтобы просмотреть фильтр, нажмите на него. В плеере будет показан пример изображения с фильтром.

 Выберите понравившийся фильтр и перетащите его на клип, чтобы применить. Клип с примененным эффектом будет обозначен звездочкой. Применить фильтр можно нескольким клипам сразу при помощи клавиши Ctrl.

#### <span id="page-6-2"></span>**Удаление фильтра**

- Нажмите на значок звезды в левом углу клипа.
- В списке найдите фильтр, который вы хотите удалить.
- Нажмите на крестик, чтобы удалить эффект.

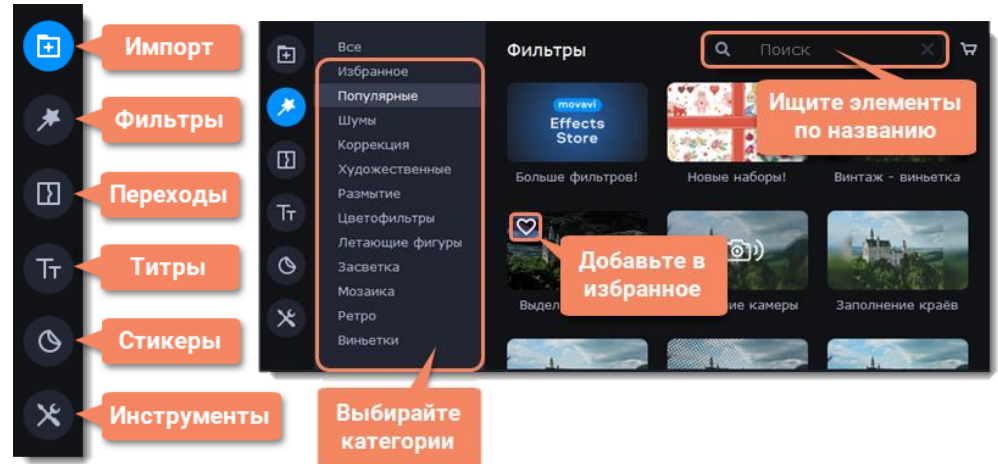

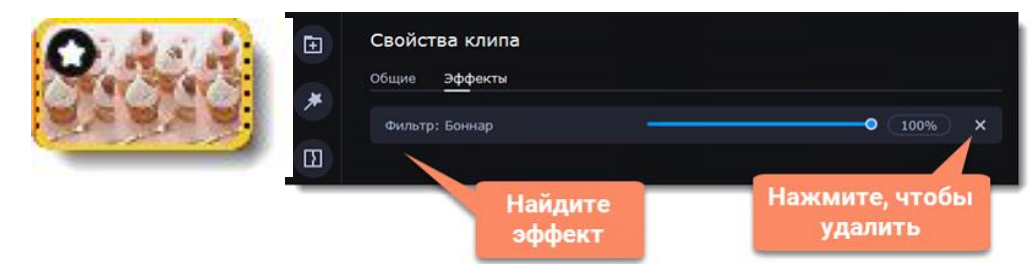

#### <span id="page-6-3"></span>**Добавление перехода**

В левой части окна переключитесь на вкладку **Переходы**. Чтобы просмотреть пример анимации, нажмите на переход.

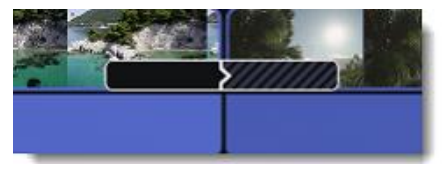

 Выберите переход из коллекции и перетащите его на монтажный стол, между двумя клипами, которые хотите соединить. Между клипами появится значок перехода. Вы можете автоматически добавить переходы между всеми клипами в проекте. Если вы не хотите выбирать переходы вручную, используйте опцию **Случайные переходы** в списке переходов.

 Чтобы изменить длительность: дважды нажмите левой кнопкой мыши на иконку перехода. В окне Свойства перехода в поле Длительность перехода введите новое значение. Чтобы установить одинаковую длительность для всех переходов, в проекте, выберите опцию **Применить ко всем переходам** и нажмите **OK**.

### <span id="page-6-4"></span>**Удаление перехода**

- Щелкните правой кнопкой мыши по переходу на монтажном столе и выберите **Удалить переход** в появившемся меню.
- Чтобы убрать все переходы из проекта, в этом же меню выберите пункт **Убрать все переходы**.

#### <span id="page-7-0"></span>**Добавление титров<sup>3</sup>**

 Переключитесь на вкладку титров в верхней левой части окна. Просмотреть титры на примере можно, щелкнув по нему в списке.

 Чтобы добавить понравившиеся титры в проект, перетащите иконку нужного стиля на трек титров в верхней части монтажного стола.

 Чтобы показать в одном кадре несколько титров одновременно, расположите ленты титров одну под другой на монтажном столе.

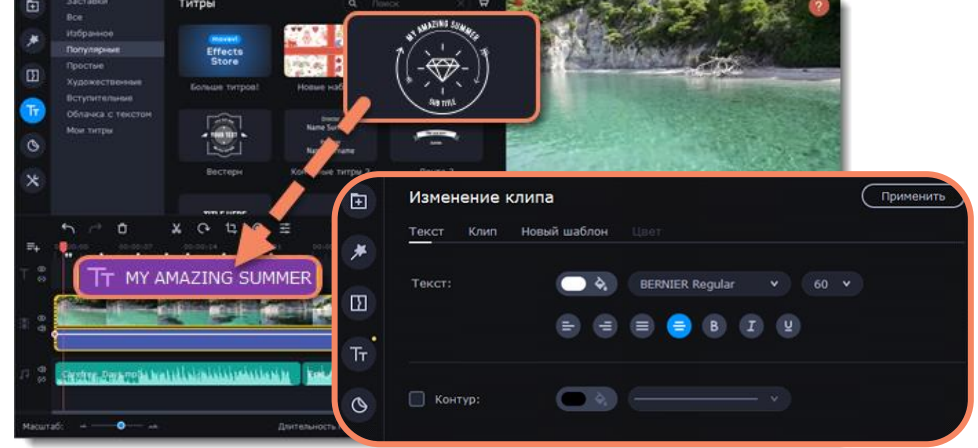

#### <span id="page-7-1"></span>**Редактирование титров**

- Чтобы изменить текст титров или настроить их внешний вид, дважды щелкните по клипу титров на монтажном столе.
- Появится панель редактирования титров, где можно выбрать шрифт, контур, цвет, размер и выравнивание титров.
- Чтобы изменить длительность показа титров и скорость анимации, выберите вкладку **Клип**.
- Для изменения цвета декоративных элементов (рамок, лент и др.) выделите нужные элементы в плеере и нажмите на вкладку **Цвет** в панели редактирования титров.
	- Чтобы сохранить настройки титров и выйти из режима редактирования, нажмите **Сохранить**.

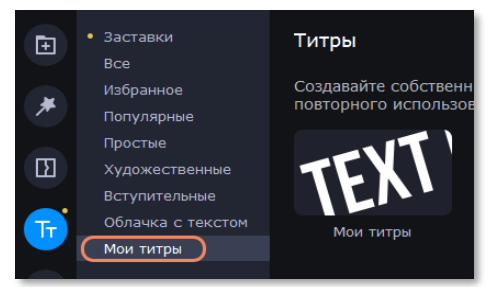

 $\overline{a}$ 

**Сохранение собственного стиля титров**, для использования в будущих проектах.

- Настройте свой дизайн титров.
- Во вкладке **Новый шаблон** дайте титрам новое название.
- Когда все изменения внесены, нажмите кнопку **Сохранить**.
- Ваши титры появятся в коллекции **Мои титры**.

### **Установка на видео Таймера**

- Найдите в список доступных титров **Таймер**.
- Перетащите титры на трек титров на монтажном столе так, чтобы левый край клипа совпадал с желаемым временем начала показа таймера. Чтобы изменить длительность таймера, потяните концы клипа.
- На вкладке **Таймер** настройте длительность и формат, на вкладке **Текст**, выберите шрифт, стиль и цвет цифр, нажмите **Применить**.

<sup>&</sup>lt;sup>3</sup> Вы можете наложить на видео любой текст, в том числе дополнить аудио субтитрами или добавить заголовок.

## **Добавление стикера<sup>4</sup>**

 $\overline{a}$ 

Нажмите кнопку **Стикеры** на панели слева.

 Перетащите нужный стикер на трек титров монтажного стола. Вы можете наслаивать несколько стикеров на треке титров одновременно.

 Чтобы настроить время, пока стикер будет виден в ролике, потяните мышью за края клипа.

 Если необходимо поменять положение стикера, нажмите дважды на клип стикера, чтобы открыть панель редактирования.

 В плеере переместите рамку со стикером в нужное положение и растяните углы рамки для изменения размера стикера.

 Чтобы повернуть стикер, потяните за самый верхний круг на рамке влево или вправо.

Нажмите **Применить** над окном редактирования, чтобы сохранить настройки.

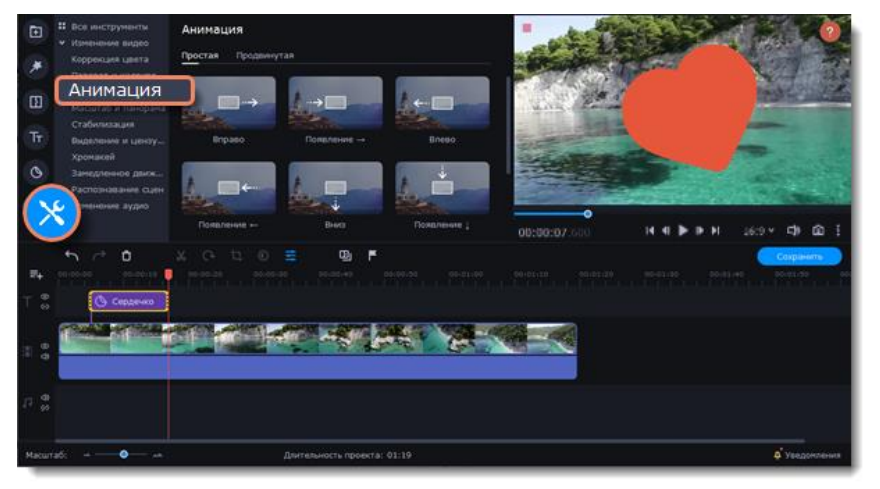

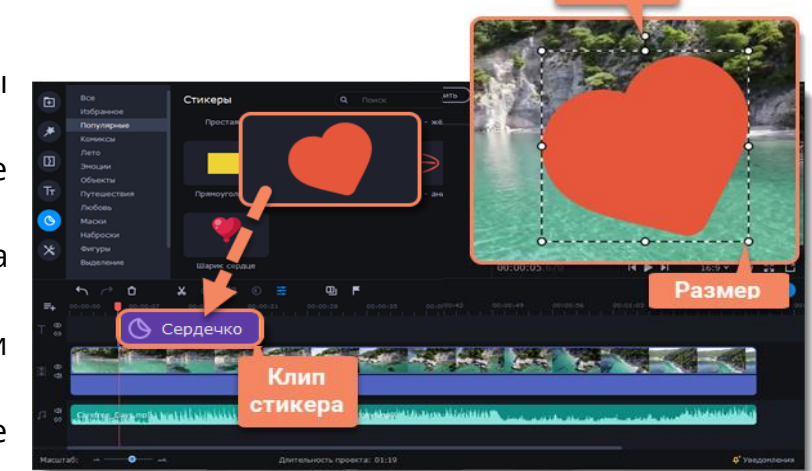

#### **Добавление анимации**

- Добавьте объект, который хотите анимировать на монтажный стол.
- Установите необходимую длительность клипа.
- Нажмите кнопку **Другие инструменты** на панели слева, и выберите **Анимация** во вкладке **Изменение видео**.
- Выберите шаблоны, если хотите добавить простую и быструю анимацию/ Выберите настройку анимации вручную, чтобы добавить уникальную анимацию.

 В плеере вокруг объекта появится рамка, которой вы сможете настроить положение объекта.

На клипе на монтажном столе

появятся две точки – **ключевые кадры**. Первый ключевой кадр определяет изначальное положение объекта. Вторая точка – это положение, к которому объект должен прийти за указанное время. Длительность движения определяется расстоянием между двумя точками.

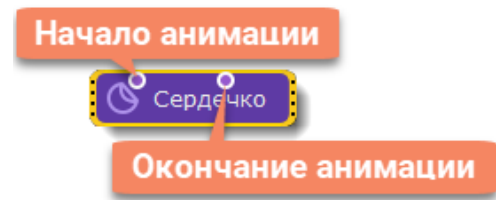

<sup>4</sup> **Стикеры** - простой способ украсить видео и придать ему оригинальности. Также, стрелки, геометрические фигуры и знаки помогут выделить моменты в видео. К стикерам нельзя добавить переход, но можно их анимировать (см. **Анимация**).

**Nonopo** 

### **Добавление эффекта масштаба и панорамы<sup>5</sup>**

• На монтажном столе видеоредактора выделите клип, который хотите увеличить.

 На панели слева нажмите кнопку **Другие инструменты**. В разделе **Изменение видео** выберите **Масштаб и панорама**.

 Чтобы добавить один из эффектов на монтажный стол, выберите его и перетащите мышкой на клип.

• На клипе появится две точки ключевых кадров. С помощью этих ключевых кадров вы можете настроить время, за которое камера движется от одного положения к другому.

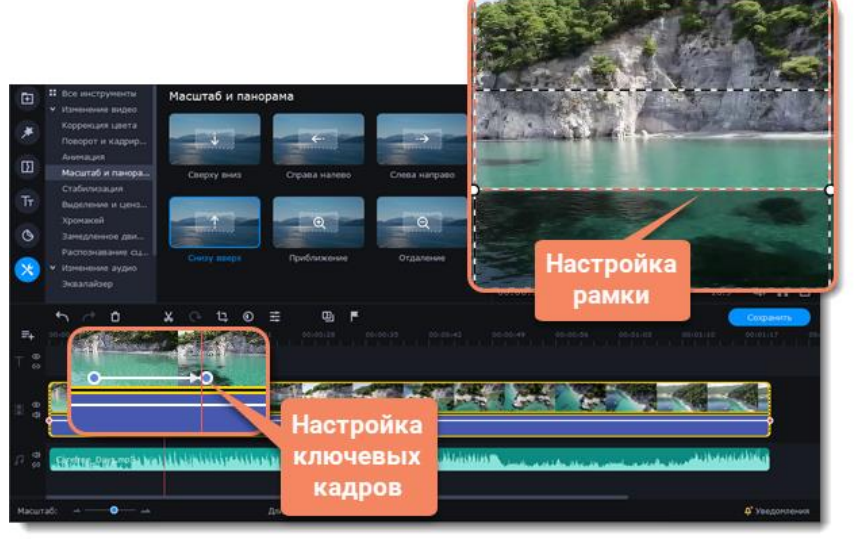

### **Удаление масштаба или панорамы**

 $\overline{\phantom{a}}$ 

.<br>Масштаб и панорама Выберите эффект Конечный слючевой кадр Перетащите эффект

### **Настройка рамки масштаба и времени**

 Чтобы настроить положение камеры в начале или конце движения, дважды кликните по первому или второму ключевому кадру на клипе, укажите нужный масштаб и положение с помощью рамки в плеере.

 Чтобы изменить длительность движения камеры, потяните за точки ключевых кадров. Чем длиннее расстояние между ними, тем медленнее будет изменение масштаба.

 Чтобы изменить время движения кадров без изменения длительности эффекта, наведите курсор на стрелку между двумя ключевыми кадрами и перетащите ключевые кадры на другое время.

 Чтобы добавить дополнительные движения камеры, перетащите нужный эффект на клип.

 Чтобы убрать эффект с клипа, щелкните правой кнопкой мыши по ключевому кадру и выберите **Удалить ключевой кадр**  или **Удалить все ключевые кадры**.

слючевой кад<u>і</u>

 $3$  Данный инструмент настраивает движение камеры в кадре.

#### **Стабилизация видео<sup>6</sup>**

 На монтажном столе выберите клип, который вы хотите стабилизировать. Чтобы ускорить процесс стабилизации, разрежьте видео на небольшие части.

 В левой части окна выберете вкладку **Другие инструменты**, в категории **Изменение видео** нажмите на кнопку **Стабилизация**.

 Чтобы открыть окно настройки стабилизации, нажмите на кнопку **Стабилизировать**.

 Настройте стабилизацию, используя следующие параметры: **Точность:** настройте точность анализа видео. Высокая точность занимает больше времени, но гарантирует лучшее качество. **Тряска:** установите, насколько сильно тряска будет видна на видео.

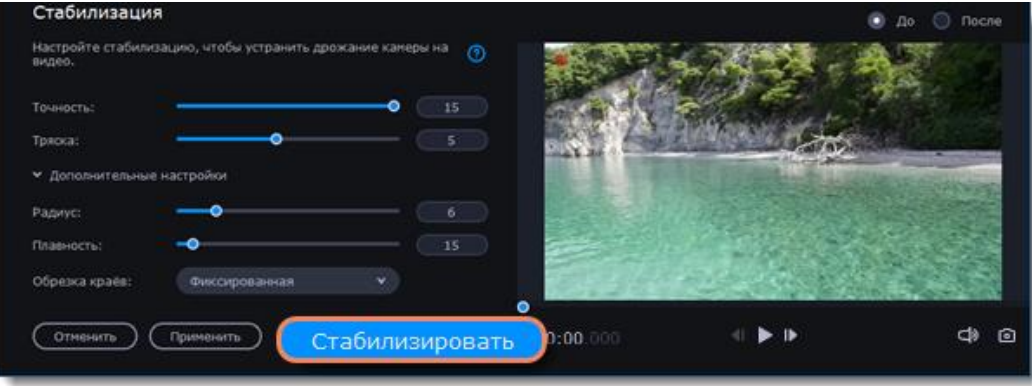

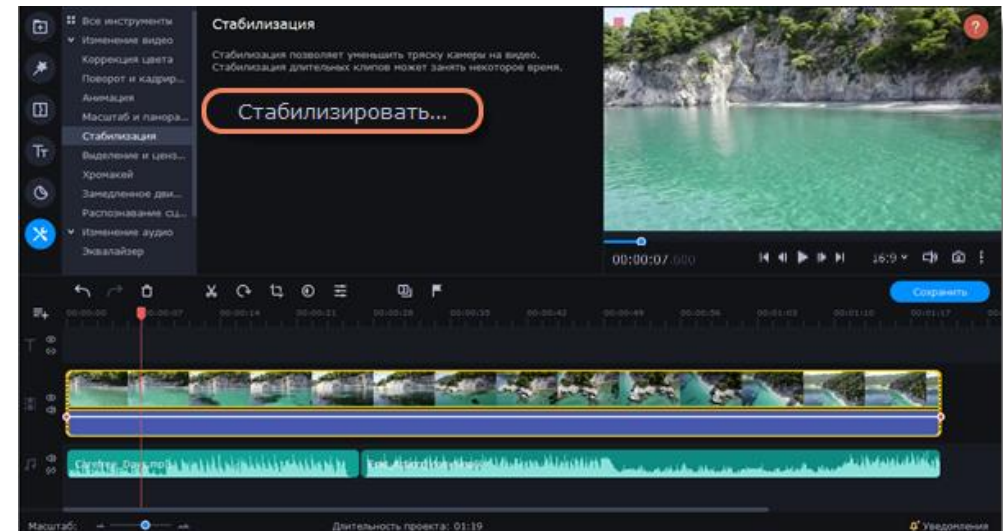

 Чтобы открыть список расширенных настроек, нажмите на **Дополнительные настройки** под бегунком: Нажмите **Стабилизировать** для начала обработки видео. Это может занять некоторое время в зависимости от длины видео и выбранных параметров. В окне предпросмотра будет доступен результат стабилизации. Если вас устраивает качество, нажмите **Применить**, чтобы заменить исходный клип на стабилизированное видео.

#### **Стабилизированные копии файлов**

 $\overline{\phantom{a}}$ 

Копия оригинального файла с примененной стабилизацией будет создана в папке "\Мои Видеозаписи\Movavi Video Editor\Stabilized". Эта копия будет использоваться в проекте, если ее удалить, то будет задействован оригинал без стабилизации, а на клипе появится предупреждающий значок. В таком случае необходима повторная стабилизация.

 $6$  В видео, снятом на ходу, устраняет дрожание камеры.

#### **Добавление выделения или цензуры**

 Выделите на монтажном столе нужный клип.

 В левой части окна нажмите кнопку **Другие инструменты**, затем во вкладке **Изменение видео** найдите **Выделение и цензура**. На экране вы увидите панель редактирования, а в плеере появится рамка для выделения нужной части кадра.

 Выберите подходящий режим: **Цензура** для сокрытия объектов или **Выделение** для привлечения внимания.

 Настройте форму маски: прямоугольник или овал.

Настройте эффект маски: размытие,

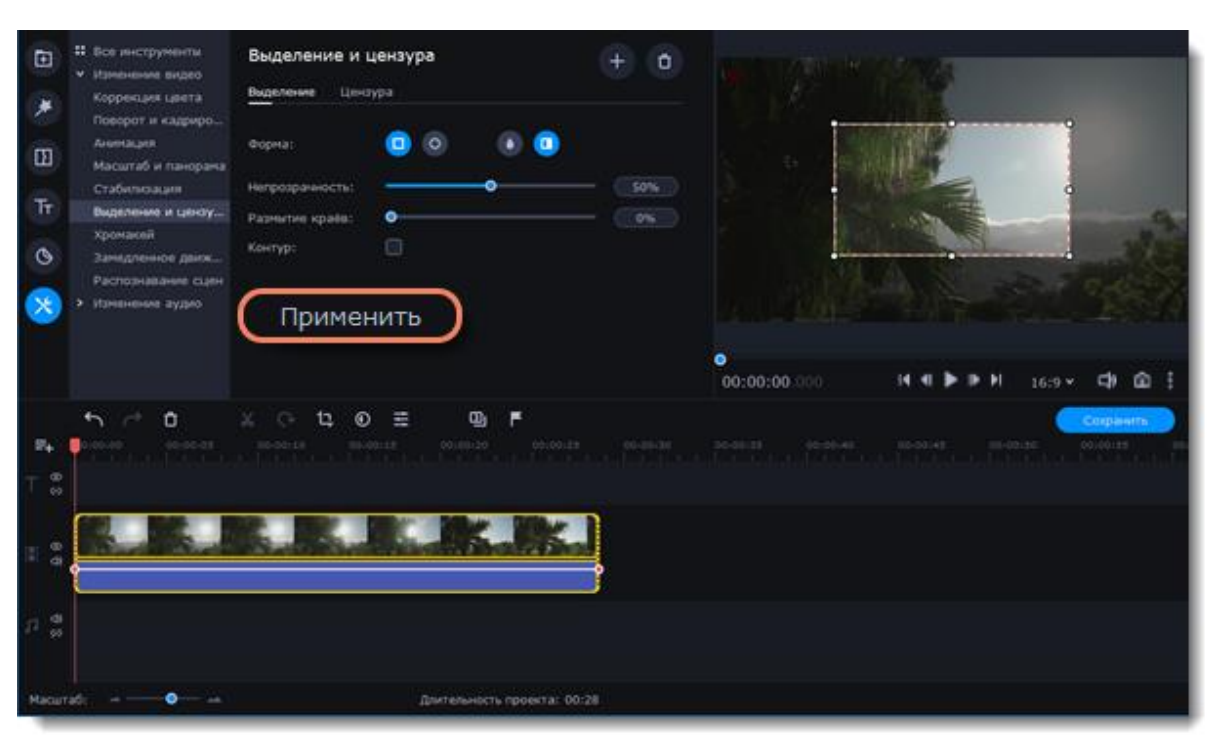

затемнение или пиксели. Воспользуйтесь опциями ниже для более детальной настройки.

 В плеере переместите рамку поверх объекта, который хотите выделить или скрыть. Если вы хотите скрыть или подсветить несколько объектов, нажмите **Добавить маску** над панелью редактирования и на видео появится новая маска.

Нажмите кнопку **Применить** под настройками эффекта, чтобы изменения сохранились.

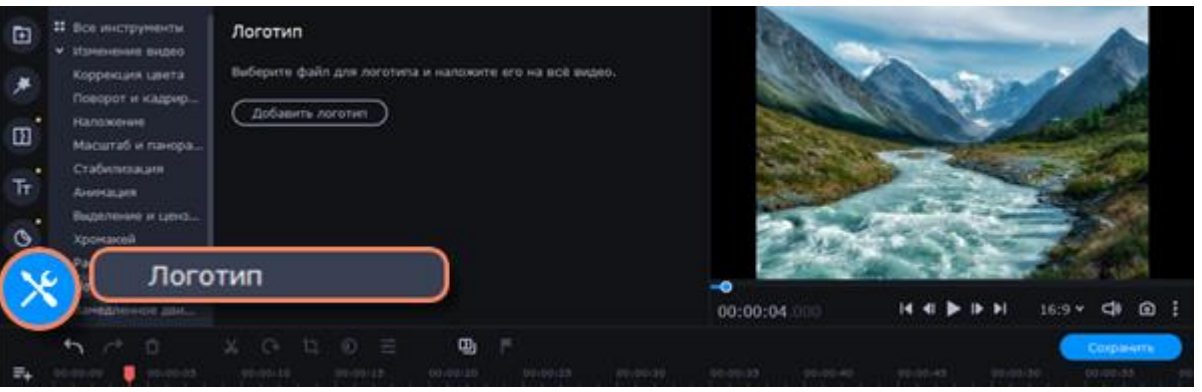

#### **Добавление Логотипа**

 В левой части окна выберите вкладку **Другие инструменты**. В

разделе **Изменение видео** выберите **Логотип**.

 Загрузите изображение, которое хотите сделать логотипом, и с помощью кнопки **Добавить логотип** наложите логотип на всё видео.

 Файл логотипа перемещается на Трек дополнительного видео. В плеере логотип находится в правом нижнем углу видео.

#### **Хромакей . Замена и удаление фона**

 Добавьте на монтажный стол файлы, фоны которых вы хотите поменять. Для удаления лучше выбирать видео с ярким, однородным фоном, например, синим или зеленым. Черный, белый или серый цвета не подойдут для работы с хромакеем.

 Перетащите видео, фон которого вы хотите удалить, выше основного, появится трек дополнительного видео.

 Дважды щелкните по видео на верхнем треке. В плеере откроются настройки наложения видео. Выберите **Перекрытие**.

 Выделив видео на верхнем треке, нажмите на вкладку **Другие инструменты** в левой части окна и выберите **Хромакей** .

• Как только вокруг видео в плеере появится голубая рамка, щелкните по фону видео, чтобы выбрать цвет, который нужно удалить. Области с выбранным цветом станут прозрачными, и вы увидите видеоклип на нижнем треке в качестве фона.

### <span id="page-12-0"></span>**5. СОХРАНЕНИЕ ГОТОВОГО ВИДЕО**

 Чтобы открыть окно сохранения нажмите **Сохранить** под плеером.

 Выберите формат видео (Формат MP4 поддерживается большинством компьютеров).

 Назовите видео, укажите папку для сохранения и выберите качество.

Нажмите **Старт** и дождитесь окончания сохранения.

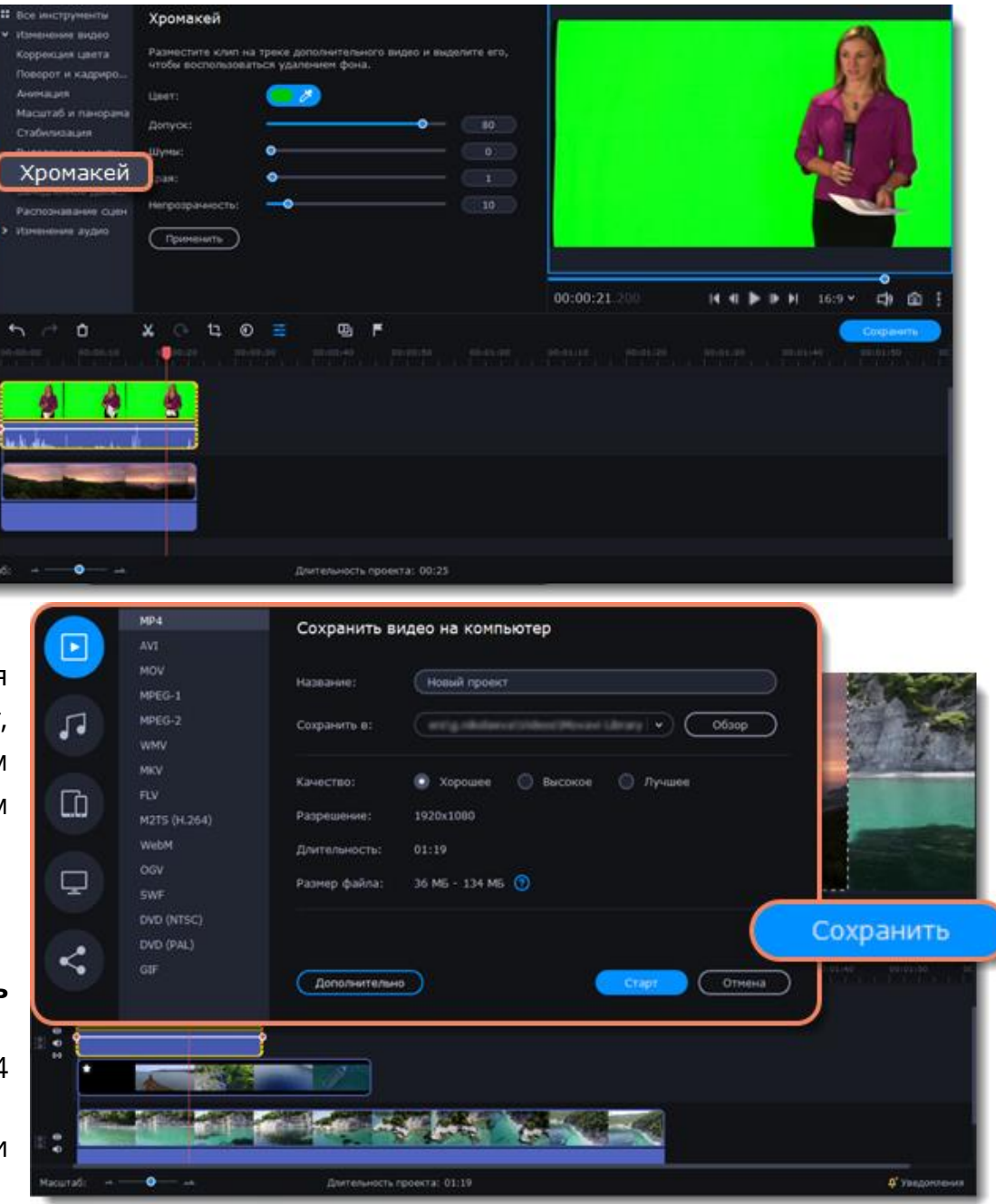

## **ПОМОЩЬ И ПОДДЕРЖКА**

<span id="page-13-0"></span>Если у вас возникли вопросы или проблемы вы можете воспользоваться одним из подложенных способов:

- Перейти в раздел **Справка** на верхней панели программы и выбрать необходимый пункт.
- Связаться техподдержкой. Опишите проблему как можно подробнее. Команда гарантирует ответ в течение трёх рабочих дней.

E-mail: [supportru@movavi.com](mailto:supportru@movavi.com)

[Форма обратной связи](https://www.movavi.ru/support/contact.html)

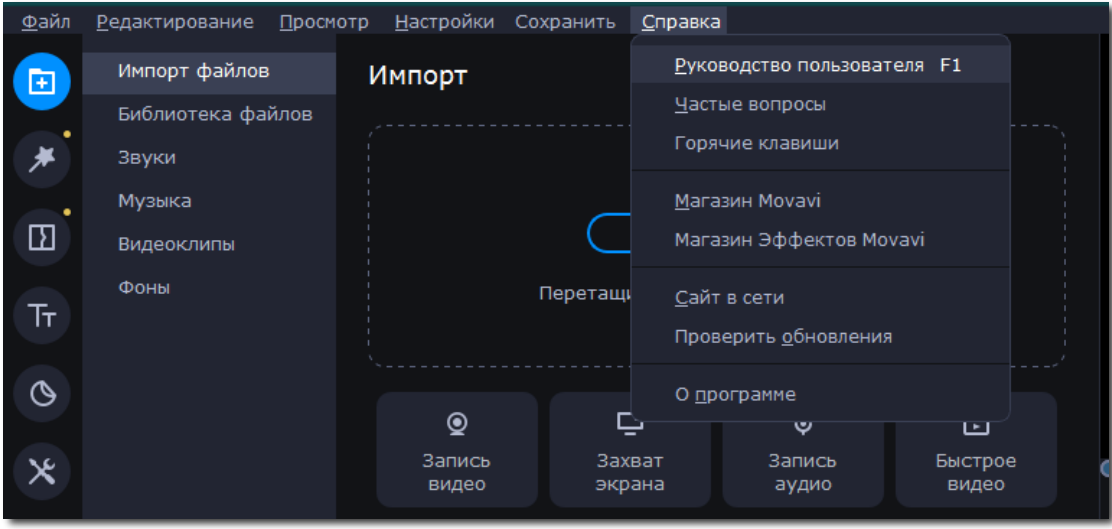

## **ИСТОЧНИК:**

<span id="page-14-0"></span>Movavi Видео — это просто: [сайт]. – URL:<https://clck.ru/Z79FQ> (дата обращения: 10.11.2021). – Режим доступа : свободный. - Текст. Изображение : электронные.

**Составитель:** Епишина, А. С., методист

**Адрес:** ул. Коминтерна,13 **Тел.:** (253) 7-51-88, e-mail: bibl\_dic@mail.ru **Официальный сайт:** http: //bibl.solkam.ru/ Тираж — 10 экз.